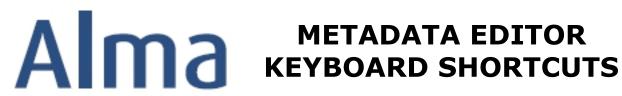

| Function (Menu)       | <b>Shortcut Keys</b> | Location   | <u>Description</u>                                      | <u>lcon</u> |
|-----------------------|----------------------|------------|---------------------------------------------------------|-------------|
| Save Draft            | Ctrl+Alt+S           | File Menu  | Save record in a draft format                           |             |
| Save Record           | Ctrl+S               | File Menu  | Save record permanently (final) form                    |             |
| Save and Release      | Ctrl+Alt+R           | File Menu  | Save record permanently and unlock the record           |             |
| Record                |                      |            | to make it available for editing by others              |             |
| Release Record        | Alt+Shift+R          | File Menu  | Releases the record without saving                      |             |
| Delete Record         | Ctrl+D               | File Menu  | Delete record (for bib record, this is only allowed     |             |
|                       |                      |            | before a holding record is linked to it)                |             |
| Exit                  | Ctrl+Q               | File Menu  | Exit Metadata Editor and go back to Home Page           |             |
| Add Field             | F8                   | Edit Menu  | Add new field/tag when Editing Metadata                 | 0           |
| Remove Field          | Ctrl+F6              | Edit Menu  | Delete the Metadata record's field that is highlighted  | X           |
| Add Subfield          | F9                   | Edit Menu  | Add a new subfield to a Metadata record's field/tag     |             |
| Enhance the Record    | Ctrl+Alt+E           | Edit Menu  | Select a normalization routine to run from drop         |             |
|                       |                      |            | down box, such as remove fields, tag for export         |             |
| Expand from Template  | Ctrl+E               | Edit Menu  | Add data fields using a specified template              |             |
| Split Editor          | F6                   | Edit Menu  | Open two panes display for viewing records side         | û           |
|                       |                      |            | by side                                                 |             |
| Full Screen           | F7                   | Edit Menu  | Set a fuller screen display for viewing record          | K 34        |
|                       |                      |            | (removes far left node pane)                            |             |
| Open Form Editor      | Ctrl+F               | Edit Menu  | Display form editor for the fixed field that is         |             |
|                       |                      |            | highlighted, for example 008, LDR, or 852 field         |             |
| Close Form Editor     | Esc                  | Edit Menu  | Return to full record editing after editing fixed field |             |
| Cut                   | Ctrl+X               | Edit Menu  | Cut selected text/section from the metadata             |             |
|                       |                      |            | record                                                  |             |
| Сору                  | Ctrl+C               | Edit Menu  | Copy selected text; to copy multiple fields             |             |
|                       |                      |            | simultaneously, press Ctrl and select all the           |             |
|                       |                      |            | fields to be copied                                     |             |
| Paste                 | Ctrl+V               | Edit Menu  | Paste text that was previously cut or copied            |             |
| Browse Shelf Listing  | Alt+C                | Tools Menu | Opens in split editor mode with options to select       |             |
|                       |                      |            | call number type (e.g., Library of Congress,            |             |
|                       |                      |            | National Library of Medicine, etc.) and a specific      |             |
|                       |                      |            | call number in order to perform a browse                |             |
| Add Holdings          | Ctrl+Alt+H           | Tools—     | Add holdings record to bibliographic record; will       |             |
|                       |                      | MARC21 Bib | add another holdings record when one already            |             |
|                       |                      |            | exists                                                  |             |
| Create PO Line & Exit | Ctrl+Alt +O          | Tools—     | Create purchase order line from the active bib          | 1           |
|                       |                      | MARC21 Bib | record and exits Metadata Editor; requires              | • •         |
|                       |                      |            | Inventory Operator role permissions                     |             |
| Find Matches          | Ctrl+M               | Tools—     | Check whether there are matches for the                 |             |
|                       |                      | MARC21 Bib | current bib record in your local catalog                |             |

| Function (Menu)                    | <b>Shortcut Keys</b>                                                                         | Location                      | <u>Description</u>                                                                                                    | <u>lcon</u>    |  |
|------------------------------------|----------------------------------------------------------------------------------------------|-------------------------------|----------------------------------------------------------------------------------------------------|----------------|--|
| View Inventory                     | Ctrl+I                                                                                       | Tools—<br>MARC21 Bib          | Check for holdings, portfolios, digital representations, or electronic databases linked to the bibliographic record; displays results in split editor mode |                |  |
| Add a Portfolio                    | Alt+O                                                                                        | Tools –<br>MARC21 Bib         | Add a local portfolio                                                                                                    |                |  |
| Add Representation                 | Alt+R                                                                                        | Tools –<br>MARC21 Bib         | Opens the Representation Details page that allows you to add a representation to the bibliographic record                                                  |                |  |
| Add another holdings               | Ctrl+Alt+H                                                                                   | Tools –<br>MARC21<br>Holdings | Will add another holdings record when one already exists                                                                                                   | ₽ <sub>0</sub> |  |
| Add Item                           | Alt+I                                                                                        | Tools –<br>MARC21<br>Holdings | Add an item record to the holdings record; can be selected when the holdings record exists                                                                 |                |  |
| View Bibliographic<br>Record       | Ctrl+Alt +B                                                                                  | Tools –<br>MARC21<br>Holdings | Display bibliographic record linked to the holdings record in split editor mode                                                                            |                |  |
| Update from<br>Bibliographic       | Alt+U                                                                                        | Tools –<br>MARC21<br>Holdings | Add fields from the bibliographic record to the holdings record                                                                                            |                |  |
| Link to suggested authority record | F3                                                                                           |                               | In authority-controlled field (e.g., MARC 100 field), type at least 3 characters of the author's name and press F3 to display list of suggested headings   |                |  |
| Arrow Up                           | Moves the cursor up field by field in a record                                               |                               |                                                                                                    |                |  |
| Arrow Down                         | Moves the cursor down field by field in a record                                             |                               |                                                                                                    |                |  |
| Arrow Right                        | Moves the cursor to the right across the field, subfield, indicator, and content information |                               |                                                                                                    |                |  |
| Arrow Left                         | Moves the cursor to the left across the field, subfield, indicator, and content information  |                               |                                                                                                    |                |  |